# **THE DOCUMENT COMPANY** XEROX

#### **DC230LP Token Ring® Quick Install**

**Installation Requirements:**

The Token Ring card must be inserted face down to obtain connectivity.

**Before Installation:**

This installation procedure assumes that you know how to navigate through the menu system on the DC230LP Control Panel. Refer to the quick reference card, Using the Menu System, (701P96834) for assistance.

Perform the following procedure if Token Ring will be selected as the Interface for the network.

- *1.* Access the System Administration menus:
	- **a)** Press **[Online]** to take the printer off  $\lim_{n \to \infty}$  displays. **b)** Press **[Menu]**.  $\vert$ <sup>*Main Menu*  $\vert$  displays.</sup>  $\mathcal{C}$ ) Press **[** $\blacktriangleright$ **]**, then press **[** $\blacktriangle$ **]** or **[** $\nabla$ **]** until displays. d) Press [▶].  $\left| \frac{\text{Enter} \text{ Password}}{\text{C}} \right|$  displays. **e)** Use the **[ ]** and **[]** keys to enter **[2222]**. **Printer Off Line Main Menu > System Administration>Enter Password >**

**Note:** 2222 is the factory default password and may be changed to suit your needs. Refer to the DC230LP System Administration Guide, Network Installation and Troubleshooting.

- **Press [Enter].** <sup>System Admin ></sup> displays. *2.* Access the Token Ring menus: a) Press  $[\triangleright]$ .  $\begin{bmatrix}$  Port Setup  $\end{bmatrix}$  displays. **b)** Press  $[\triangleright]$ .  $\begin{bmatrix} \n\text{parallel Port} \\ \n\end{bmatrix}$  displays. **c)** Press  $[\mathbf{V}]$ .  $\begin{bmatrix} \text{Total } R \text{ and } R \text{ are } R \end{bmatrix}$  displays. *3.* Enable Token Ring: **a)** Press  $[\triangleright]$ .  $\begin{bmatrix} \frac{\text{Enablement}}{\text{Disabled}} \end{bmatrix}$  displays. **b)** Press  $[\triangleright]$ .  $\begin{bmatrix} \frac{\text{Enablement}}{\text{Disabled}} \end{bmatrix}$  displays.  $\mathcal{C}$ ) Press  $\left[\nabla\right]$ . Enabled  $\left[\nabla\right]$  displays. **System Admin >Port Setup >Parallel Port >Token Ring >Enablement Disabled>Enablement <sup>=</sup>Disabled \*Enablement <sup>=</sup>Enabled**
	- **d)** Press **[Enter]**. \*\*SAVED\*\* displays momentarily, followed by

**>**

**EnablementEnabled**

*4.*Set the Token Ring Port Speed:

**Note:** Token Ring Port Speed settings available are Auto, 4Mbps, and 16Mbps.

> **a**) Press **[▼]** until  $\left| \frac{\text{Speed}}{\text{(current entry)}} \right|$ displays. **>**

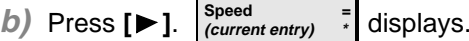

- **c)** Press **[ ]** until the required setting displays.
- **d)** Press **[Enter]**. \*\*SAVED\*\* displays momentarily, followed by **Speed >**
- *5.*Select the Token Ring Source Routing:

**Note:** Token Ring Source Routing settings available are Single, All, and None.

**(your entry)**

**a)** Press **[ ]** until displays. **b)** Press  $[\triangleright]$ .  $\bigcup_{\text{current entry}}^{\text{source routing}}$  = displays. **Source Routing (current entry) > Source Routing <sup>=</sup> (current entry) \***

 $\rightarrow$  Over  $\rightarrow$ 

## **THE DOCUMENT COMPANY** XEROX

### **DC230LP Token Ring® Quick Install**

- **c)** Press **[ ]** until the required setting displays.
- **d)** Press **[Enter]**. \*\*SAVED\*\* displays momentarily, followed by

**Source Routing >(your entry)**

#### *6.* Save all settings:

- **a)** Press **[Online]**. displays. **Reset Required Press ENTER key >**
- **b)** Press **[Enter]**. **Warming Up Please Wait . . .**

displays. The DC230LP will reboot, save the settings entered, and print a Configuration Report in approximately 3 minutes.

**>**

- *7.* Check the settings on the Configuration Report under Port Setup against the required settings.
- *8.* Refer to the Quick Install card for your environment and perform the network installation at the DC230LP.

Additional information on the Token Ring installation and setup can be found in the DC230LP System Administration Guide, Network Installation and Troubleshooting.

> ©1998 Xerox Corporation 701P98459 Version 1.0, 5-98